Rev 0.4 - March 2024

# **Plotter Sync App for TimeZero***TM* **Manual**

**Blue Ocean Gear, Inc. Proprietary**

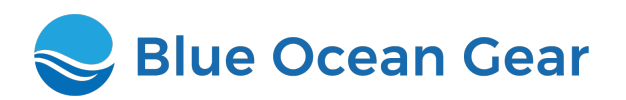

**TimeZero is a trademark of SigNet SAS.**

### **Introduction**

Blue [Ocean](https://www.blueoceangear.com) Gear smart buoys enable you to track your gear and gather valuable sensor data. This manual explains how to see the location of your smart buoys on your TimeZero*TM* plotter.

To purchase TimeZero*TM*, contact a [TimeZero](https://mytimezero.com/find-a-reseller) reseller.

# **System Requirements**

Your computer must be running TimeZero*TM* Professional **version 3 or later** - note that other versions of TimeZero*TM* such as 'Navigator' do not allow buoy data to be imported.

In order to run TimeZero<sup>TM</sup> Professional, your system should meet these requirements:

- Microsoft® Windows® 8.1 or Windows® 10/11 (64-bit operating system)
- CPU 2 GHz Intel® Core™ i5 4th generation or equivalent
- 4GB of RAM (8GB recommended)
- Video Board:
	- **–** Minimum Intel HD4400 Graphic Chipset (i5 4th generation with HD4400 or above)
	- **–** Recommended Dedicated Video Board with 1GB VRAM
- Screen Resolution: 1024 X 768 or higher (1280 x 800 or above highly recommended)
- Hard Disk: 40 GB of free space

# **Download**

The Plotter Sync App installer can be downloaded from:

www.blueoceangear.com/resources > then go to installer download

Download this installer on the PC running TimeZero*TM*. Note: this file is 50MB so if your PC is on satellite internet you may want to download over a lower-cost internet connection and transfer the file via USB stick.

Once installed, the app is designed to use minimal bandwidth, and should be usable over any satellite internet system. It will attempt to synchronize with the cloud once per minute. If your internet is available sporadically, the app will synchronize whenever it is available.

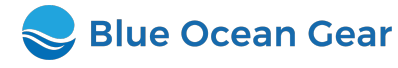

#### **Create Data Sync Folder**

To synchronize the data between the Blue Ocean Gear cloud and TimeZero*TM*, you must create an empty Windows folder on your PC. This can be anywhere; we recommend creating it in your Documents folder. We have called this folder **bogpositions-import** but you can call it anything; below we refer to this as the **Data Sync Folder**. This folder should not be used for any other purpose.

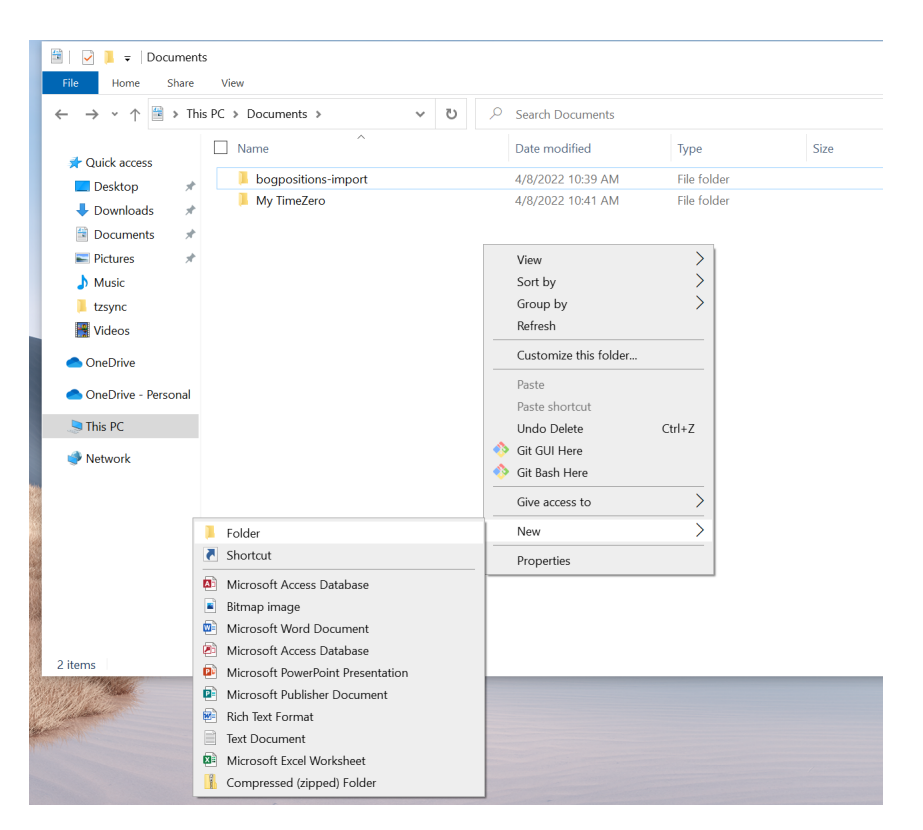

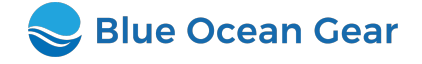

Double-click the installer file on your TimeZero*TM* PC to install the app. Click 'Next' to run through the installer process. The default options should not need to be changed. We recommend running as an administrator user, but this is not required.

If this shows an error about Unknown or Untrusted Developers (depending on your version of Windows), click **More Info** and **Allow** / **Install**.

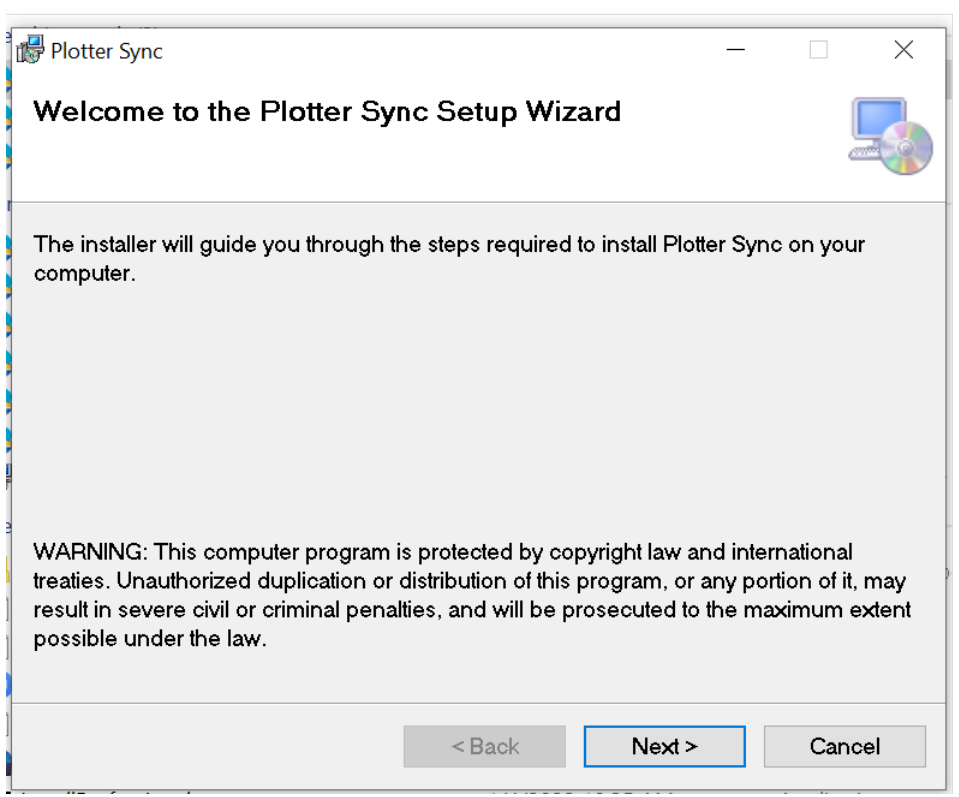

At the end of the installer, you should see the Blue Ocean Gear login screen. Leave this for now, we'll return to it later.

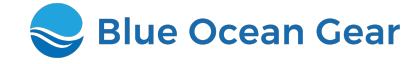

# **Configure TimeZero***TM*

Open TimeZero*TM*. In the top button bar, click **Targets** then **Options**.

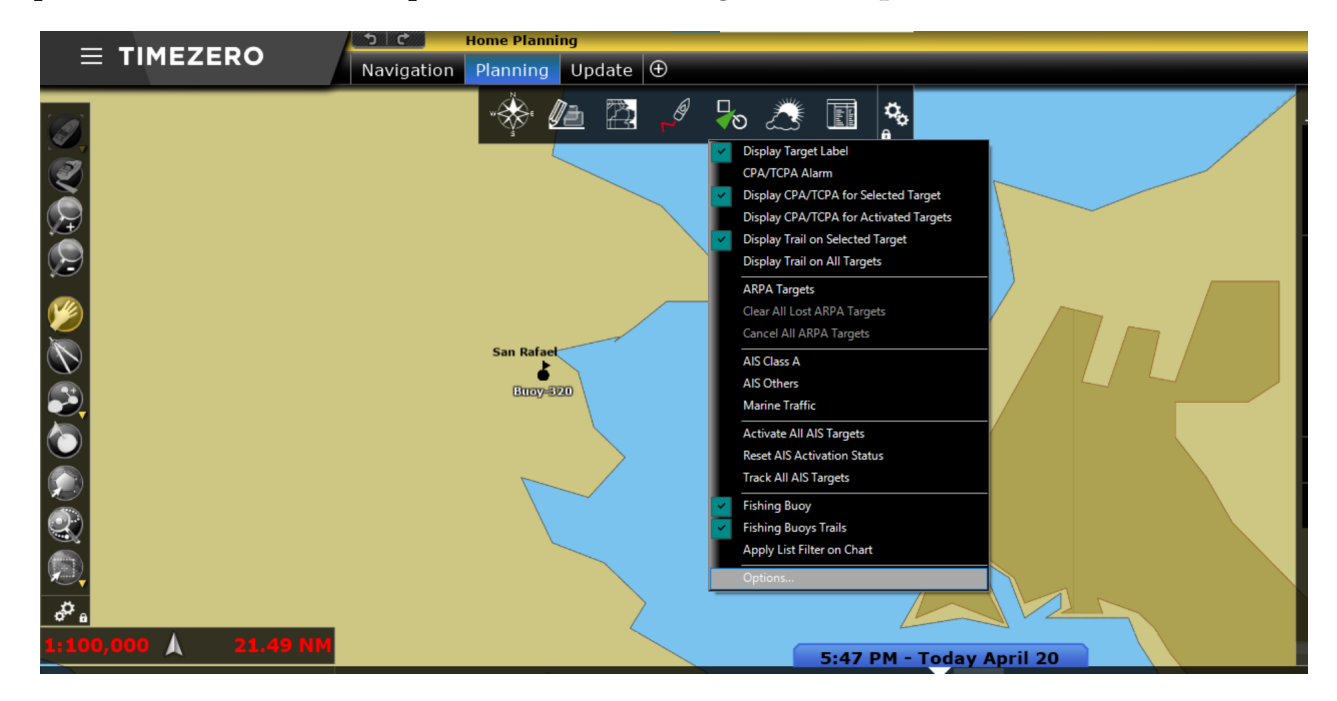

In the options menu, scroll down to **Fish Buoys Data Location** and enter the **Data Sync Folder** you created earlier.

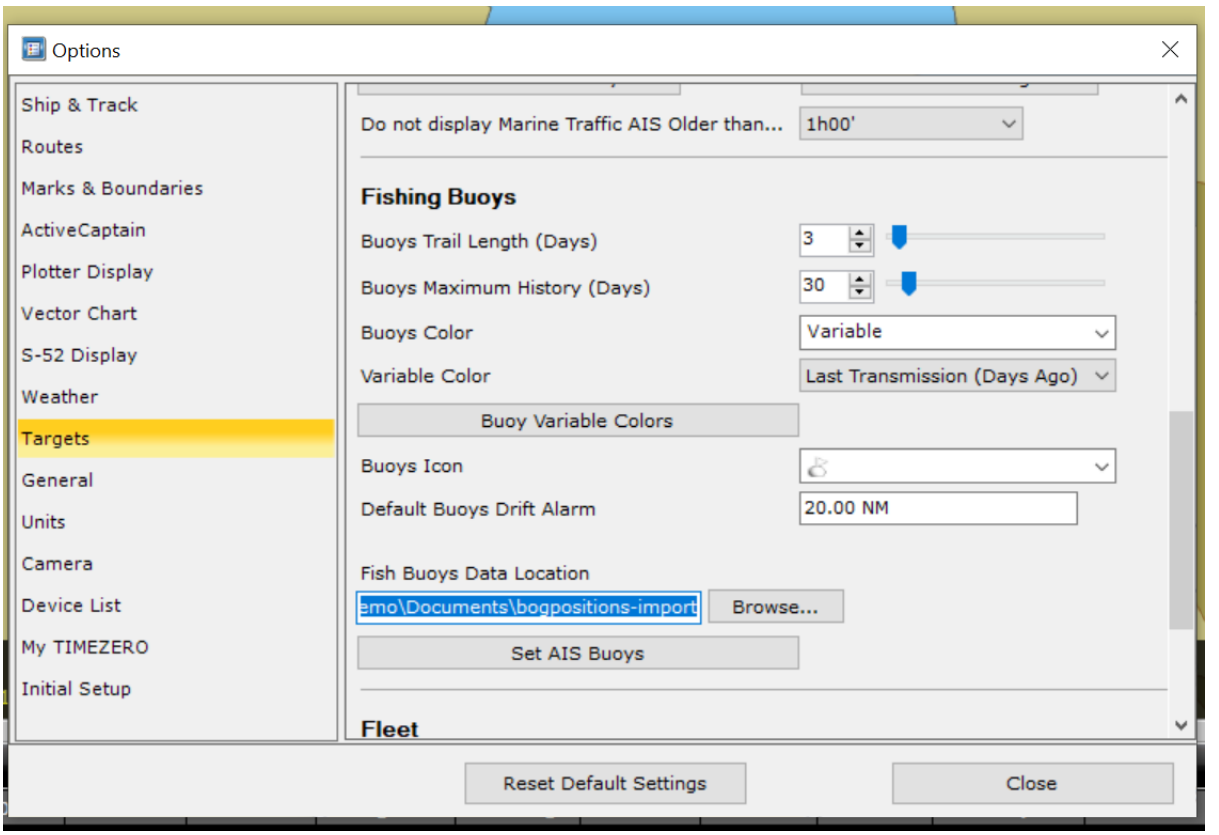

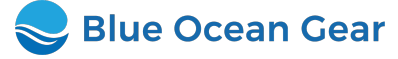

### **Configure Firewall / Internet Access**

Many onboard internet configurations allow only specific websites and apps to access the internet. In this case, you or your network integrator must add these host names to the allowed list of sites:

- **blueapi.boggroup.net**
- **bluevue.boggroup.net**

Internet device configurations vary; for details on how to add these sites to your device, please consult your network integrator or the device manufacturer.

You can check if these sites were successfully added by visiting <https://bluevue.boggroup.net> in your browser. If you were able to access this website, then your firewall/internet settings are valid.

## **Open Plotter Sync App**

If the Blue Ocean Gear login screen is still running after the installer finished, switch to it now.

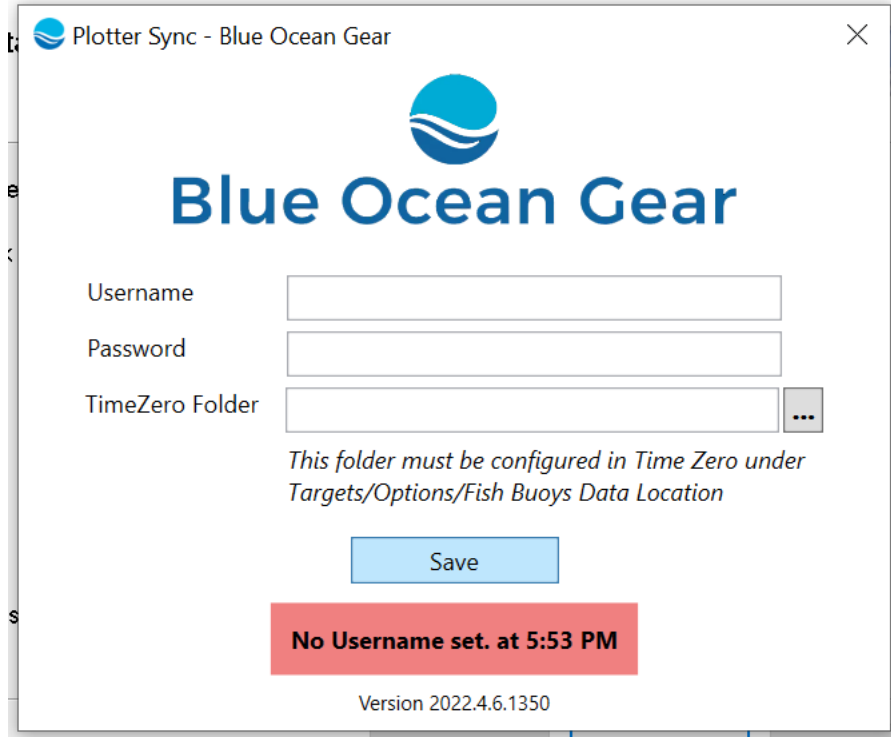

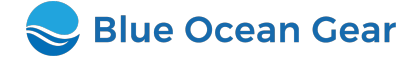

If the login screen is not running, find the Blue Ocean Gear icon in the System Tray (the list of icons in the bottom-right of your screen - you may have to expand this list with the arrow), right-click and select **Open**.

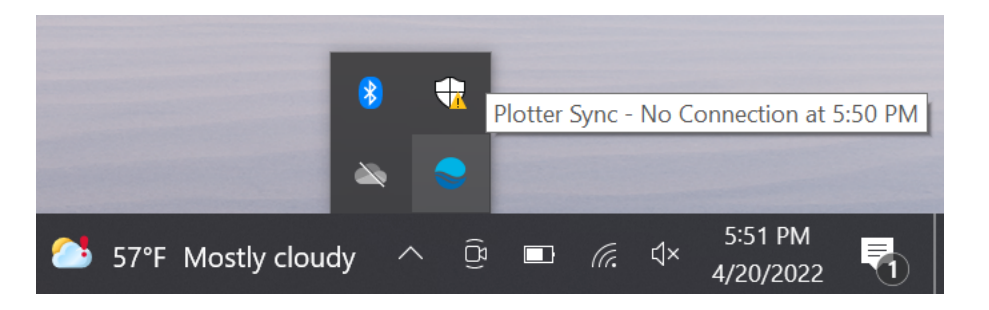

If the Blue Ocean Gear icon is not in the system tray, you can start the **Plotter Sync** app from the Start Menu.

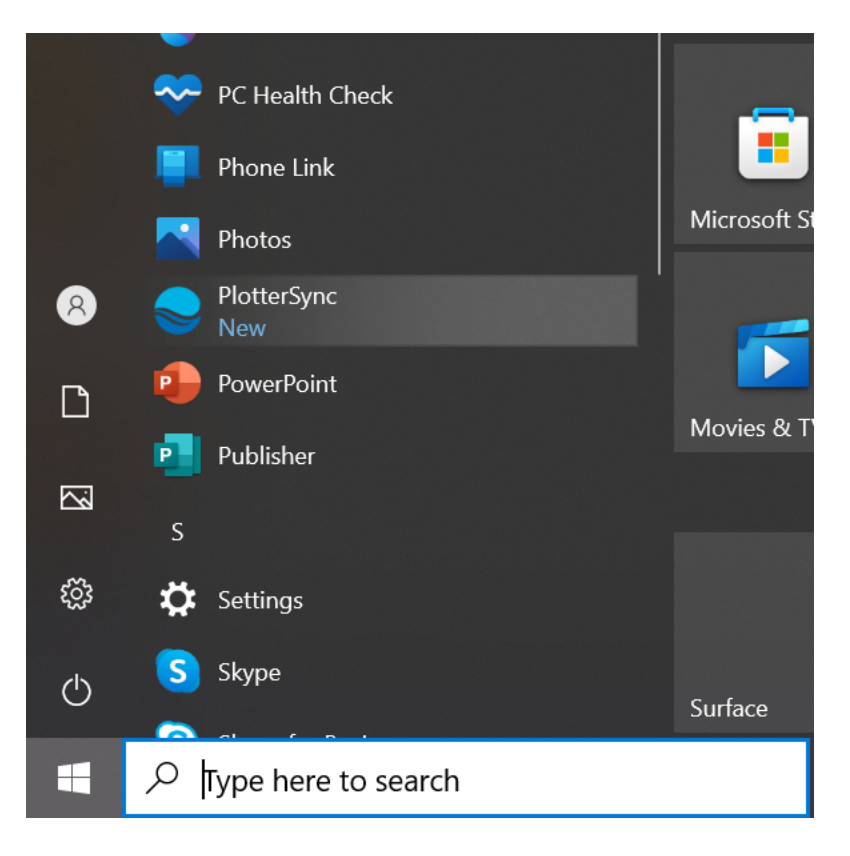

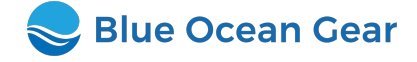

#### **Log Into Your Blue Ocean Gear Account**

When your Blue Ocean Gear account was created, you received an email with subject "Welcome to Blue Ocean Gear". This email contains your username and a link to set your password.

• **Note** - you must set your password before logging into the Plotter Sync app.

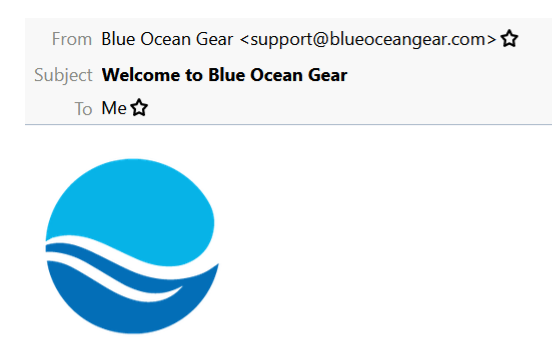

Hello and welcome to Blue Ocean Gear.

Your account has been created: your username is tzdemo

Now please set your password. Then you can view your buoys' location on the Blue Ocean customer site.

You can also download the **Buoy Locator iOS** app for your iPhone.

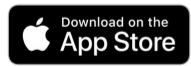

Please don't hesitate to contact us at support@blueoceangear.com with any questions or comments!

- From your friends at Blue Ocean Gear

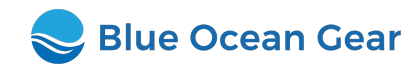

Enter your username & password into the login form. Under **TimeZero Folder**, click the button and select the **Data Sync Folder** you created earlier. Click **Save**.

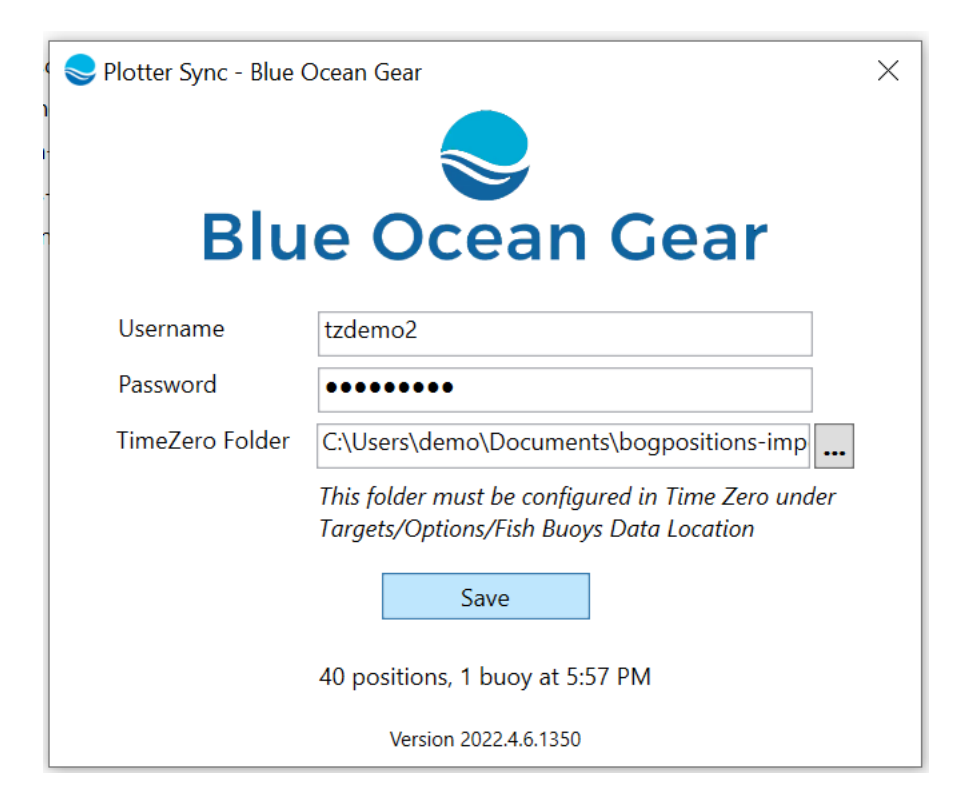

Your buoy data will start importing into TimeZero*TM* automatically.

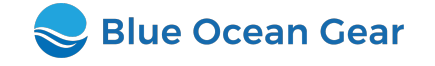

# **Viewing Your Buoys in TimeZero***TM*

You should see the list of your buoys in the **Fishing Buoys List** panel at the bottom of your TimeZero*TM* screen. If this panel is not showing, click **Lists** from the top menu and select **Fishing Buoys List**.

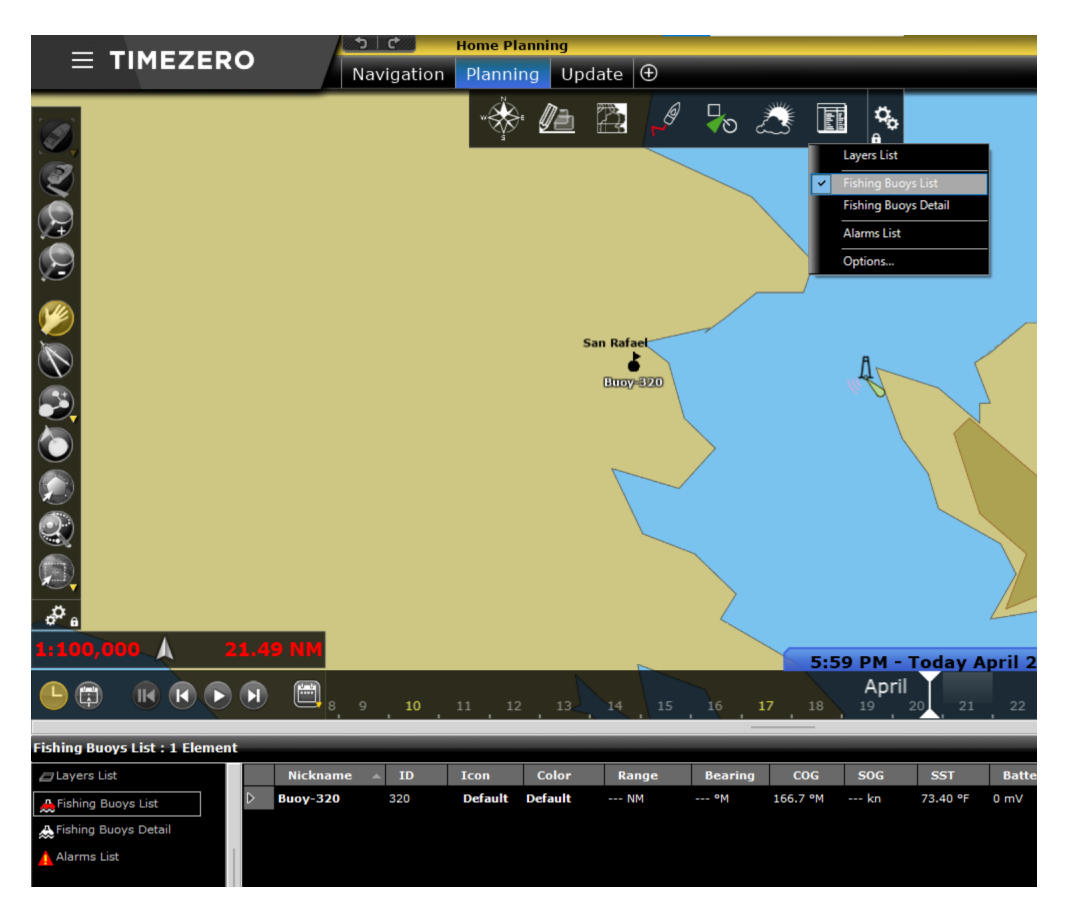

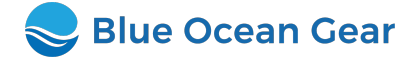

IDouble click the arrow on the left of a row in the **Fishing Buoys List** to select that buoy in the **Fishing Buoys Detail** panel. Here you can see the position history for the buoy. Double click an entry in this table to select it on the map.

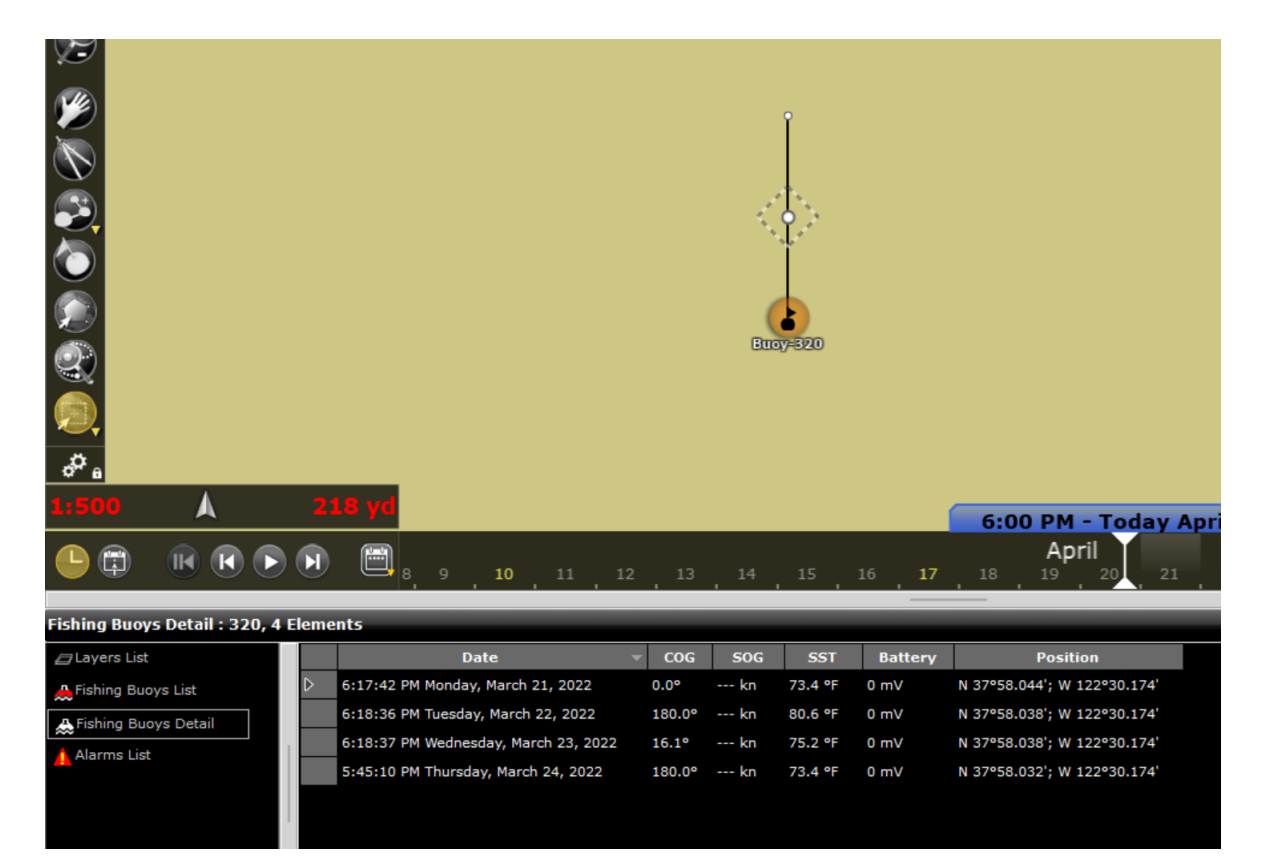

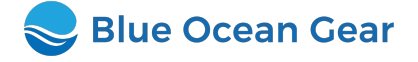

#### **Set Buoy Name and Color**

If you have many buoys in the water, it can be useful to distinguish them by giving them a name or a color. Find the buoy in the **Fishing Buoys List** table; click its entry under **Nickname** to set its name, and click the **Color** dropdown to pick a different color for that buoy's markers and lines.

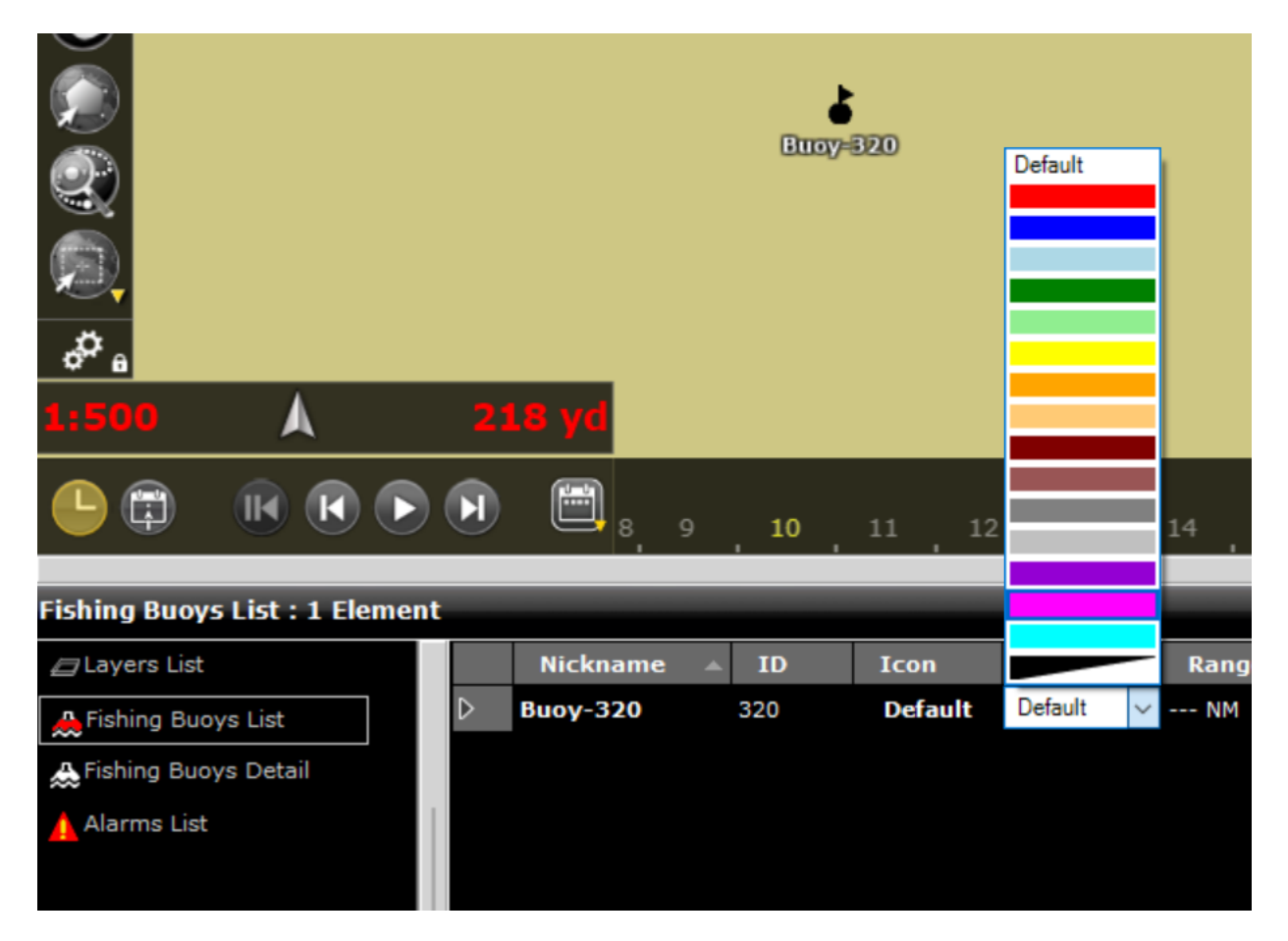

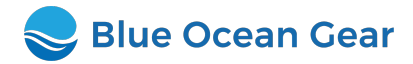

#### **Set Data History**

By default, TimeZero*TM* will show all data history for your buoys. This may result in overlapping lines on the screen. You can set data history on the map under **Targets** → **Options** → **Buoys Trail Length**. You can also use variable colors for your buoys based on temperature, speed, last transmission time, and buoy manufacturer. For the variable color to work, your buoy colors need to be 'default color' in list view. You can adjust the values for each colors by clicking 'Buoy Variable Colors'.

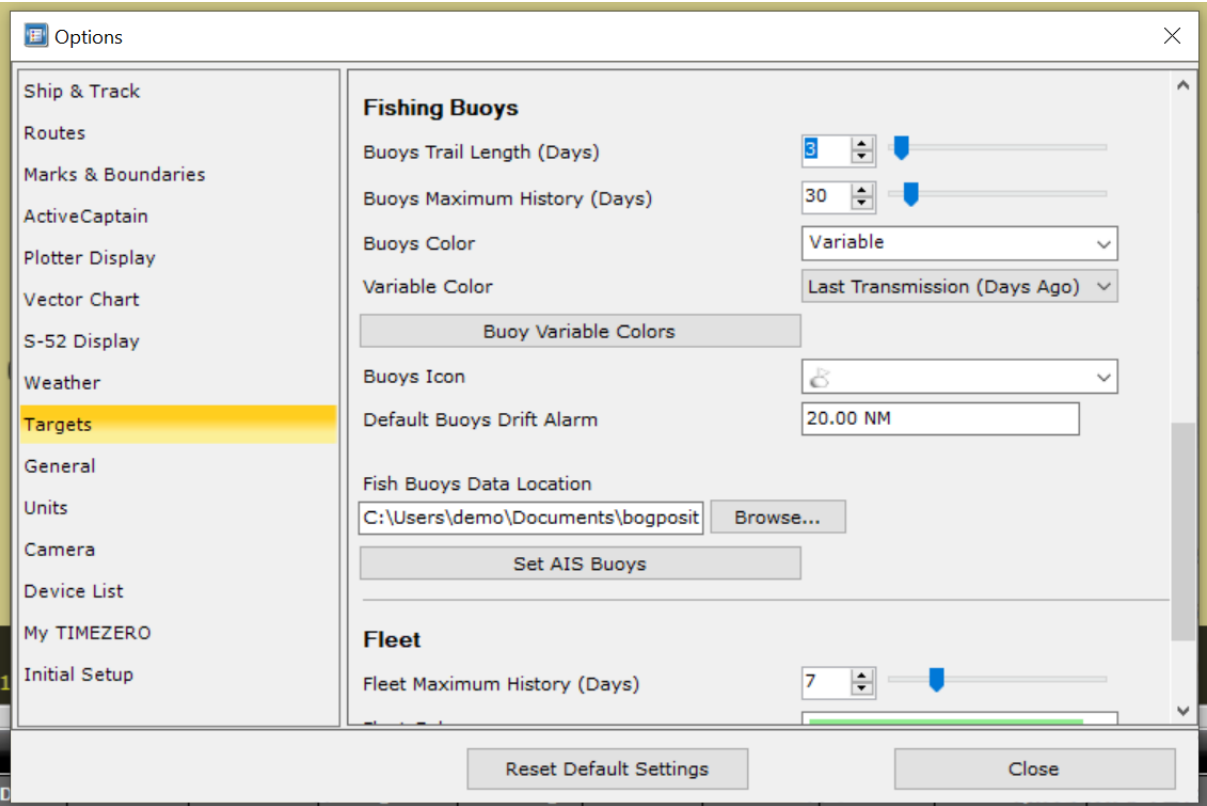

#### **Drift Alarm**

TimeZero*TM* can notify you when buoys drift beyond a certain range. To set the range, right click on a buoy and select **Set Drift Alarm Value**. To activate the alarm, select **Drift Alarm**.

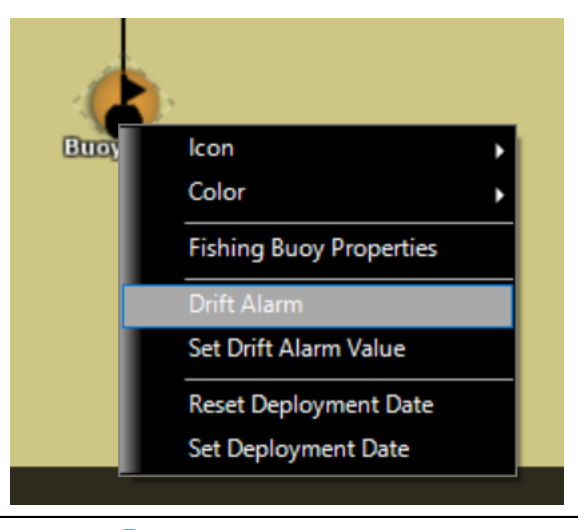

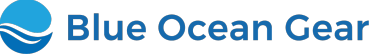

#### **Hiding your buoys and buoy trails**

You can hide your buoys and buoy trails, or bring them back by going to Targets and selecting or deselecting Fishing Buoys or Fishing Buoy Trails.

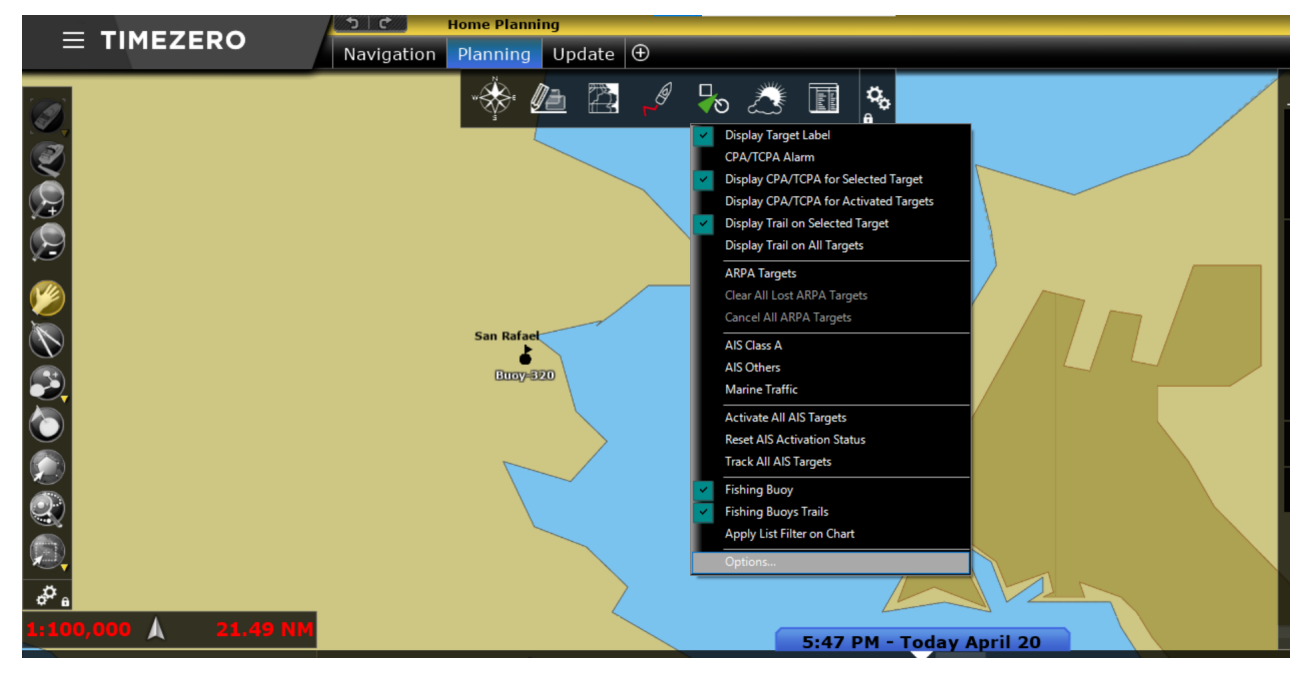

#### **Troubleshooting**

If you can't see your buoys, first try the step above where it says to select Fishing Buoys under the Targets. If that doesn't work, try to increase the number of days you selected to show Buoy History (see one page up). If that doesn't work, contact us or your reseller.

# **Contacting Us**

If you need any assistance configuring your buoys or the TimeZero*TM* sync, please don't hesitate to contact us at support@blueoceangear.com.

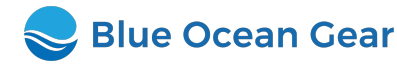